## **DTX5002-R Firmware Revision 1.4.1.16 Release Notes February 14th, 2008**

This document outlines:

- 1. DTX5002 System Firmware Version and Compatibility
- 2. Important Installation Notes
- 3. How to Upgrade Firmware
- 4. Enhancements
- 5. Fixes
- 6. Notes

#### ========================================================================================== **DTX5002 System Firmware Version and Compatibility Version 1.4.1.16**

Version 1.4.1.16 of DTX5002 System firmware is intended to be used in a system with the following system-component revisions:

==========================================================================================

- DTX5002-T Revision 1.4.1.16 Application Revision 1.2.4.42 Boot Revision 1.12.0.0 FPGA Revision 3.1.1.21
- DTX5002-R Revision 1.4.1.16 Application Revision 1.2.4.42 Boot Revision 1.12.0.0 FPGA Revision 4.1.1.17

This release is compatible with the following releases:

 $-1.4.0.13$ 

========================================================================================== **Important Installation Notes**  ==========================================================================================

When upgrading, it is important to upgrade DTX5002-T Transmitters **before** upgrading DTX5002-R Receivers.

========================================================================================== **How to Upgrade Firmware**  ==========================================================================================

**The DTX5002-R can be upgraded using a serial or http upgrade procedure, procedure 1 and 2 respectively.** 

1. Remove any attached vMedia devices (memory key or CD/DVD ROM) prior to commencing an upgrade or Downgrade

# *Procedure 1 - Serial port upgrade of DTX5002-R*

- 1. Power up the Receiver (DTX5002-R)
- 2. Connect the Receiver via a null modem cable to a PC running HyperTerminal or equivalent. Configure the HyperTerminal session for 57600 bits per second, 8 data bits, no parity, 1 stop bit and no flow control.
- 3. From the first screen on the console, select option 1 to access the *Receiver menu*. If the password option is enabled, you will be prompted for a password.
- 4. From the *Receiver menu* select option 3; "*Firmware Management*".
- *5.* Choose *Receiver Flash Upgrade Via XMODEM.*
- 6. Specify the location of the upgrade file *RX0000\_14116.dld* and initiate the file transfer. The upgrade should be completed in approximately 15 minutes.

# *Procedure 2 - Upgrade using HTTP*:

- 1. Power up the Receiver (DTX5002-R)
- 2. Connect the Receiver via a null modem cable to a PC running HyperTerminal or equivalent. Configure the HyperTerminal session for 57600 bits per second, 8 data bits, no parity, 1 stop bit and no flow control.
- 3. Choose option 1 on the *Main Menu* to access the *Receiver menu*. If the password option is enabled, you will be prompted for a password.
- 4. From the *Receiver menu* select option 3 "*Firmware Management*".
- 5. Choose *Receiver Flash Upgrade Via HTTP.* You will be prompted to enter the URL for the upgrade file.
- 6. Enter the URL for the upgrade file using the following syntax:

*http://<server IP address>[:server port]/<upgrade file path>* 

For example: *[http://192.168.0.1:8080/RX0000\\_14116.dld](http://192.168.0.1:8080/RX0000_14116.dld)*

Note: If the server is set up on standard port 80, the port information can be omitted

7. The upgrade should take approximately 4 minutes.

========================================================================================== **Enhancements**  ========================================================================================== Various video and USB Fixes and Enhancements

=========================================================================================

## **Fixes**

=========================================================================================

Various video and USB Fixes and Enhancements

#### ========================================================================================= **Notes**

=========================================================================================

1. The receiver supports one USB Keyboard and one Mouse.

- 2. Multimedia Keyboard keys are not supported.
- 3. For Keyboards with both Touch-pads and Eraser heads, only the Touch Pad is supported.
- 4. Keyboard LEDs are not supported when the OSD is active.
- 5. Should a mass storage device contents appear empty, it is recommended to hot plug the device.
- 6. The following video resolutions are supported:

640 x 350 @ 85Hz 720 x 400 @ 85Hz 640 x 480 @ 60Hz 640 x 480 @ 72Hz 640 x 480 @ 75Hz 640 x 480 @ 85Hz 720 x 400 @ 70Hz

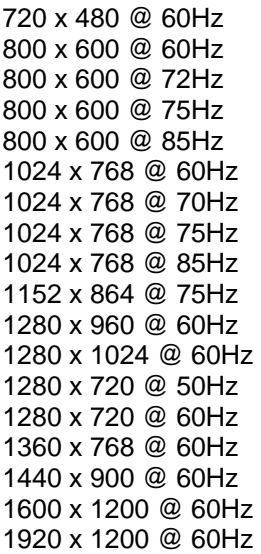

- 7. Use of memory key Hotplug is supported. However, it is recommended that the PC '*Safe Removal*' feature is used prior to the removal of memory key devices.
- 8. In the event that the Transmitter or Receiver unit is removed and reconnected to the Ethernet network, it is recommended that the unit is power cycled.
- 9. Connect USB keyboard and Mice to the bottom USB ports only. Connect vMedia devices to the top USB ports only.
- 10. This revision supports extender mode only.